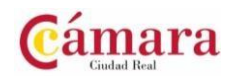

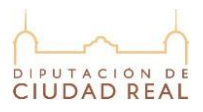

Cómo descargar el justificante de estar dado de alta en la Oficina Virtual Tributaria de la Diputación Provincial de Ciudad Real.

Para poder descargar el justificante de estar dado de alta en la Oficina Virtual Tributaria (y suscripción a las notificaciones electrónicas) deberás estar dado de alta como usuario (si eres empresa, debe darse de alta el Representante legal como persona física).

Aquí te mostramos todos los pasos:

## *¿Cómo darse de alta en la Oficina Virtual, activar las notificaciones y descargar el justificante?*

1. Accede a la página de la Oficina Virtual Tributaria de la Diputación de Ciudad Real a través del siguiente enlace. [https://dipucr.tributoslocales.es](https://dipucr.tributoslocales.es/)

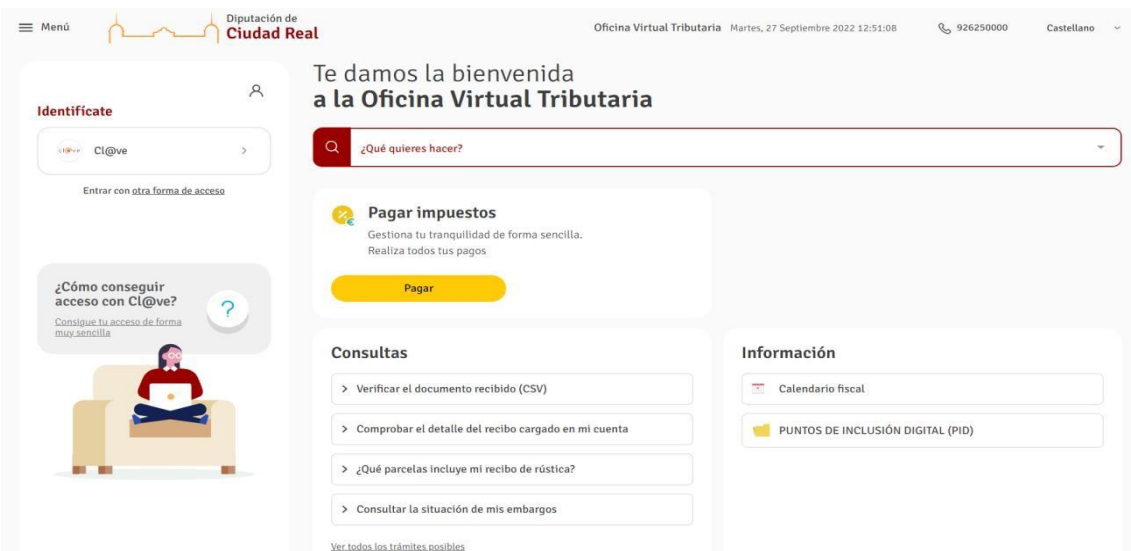

- 2. Si ya estás registrado en la Oficina Virtual Tributaria:
	- Si no estás suscrito a las notificaciones electrónicas, pasa al punto 5.
	- Si estás suscrito a las notificaciones electrónicas, pasa al punto 7.
- 3. Si no estás registrado en la Oficina Virtual Tributaria, sigue los siguientes pasos:

Para darte de alta necesitas acceder con tu certificado digital o clave digital.

- Si ya dispones de cualquiera de ellos, pasa directamente al punto 4.
- En caso de que NO dispongas de certificado o clave puedes conseguir un certificado o CL@VE pulsando en "Consigue tu acceso de forma muy sencilla".

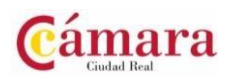

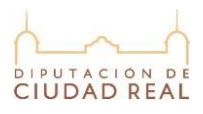

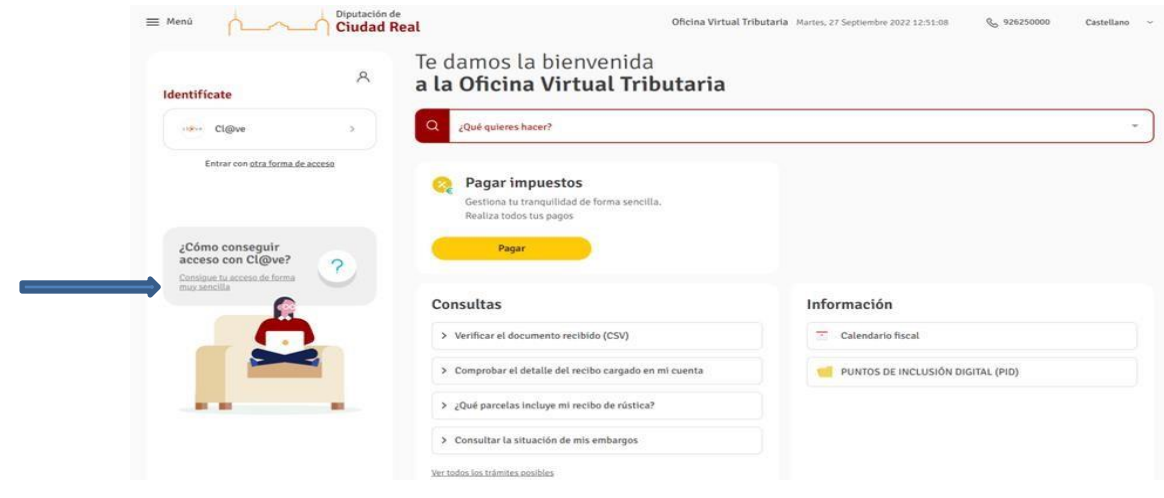

Se abrirá la siguiente pantalla donde están indicadas las instrucciones para cada caso.

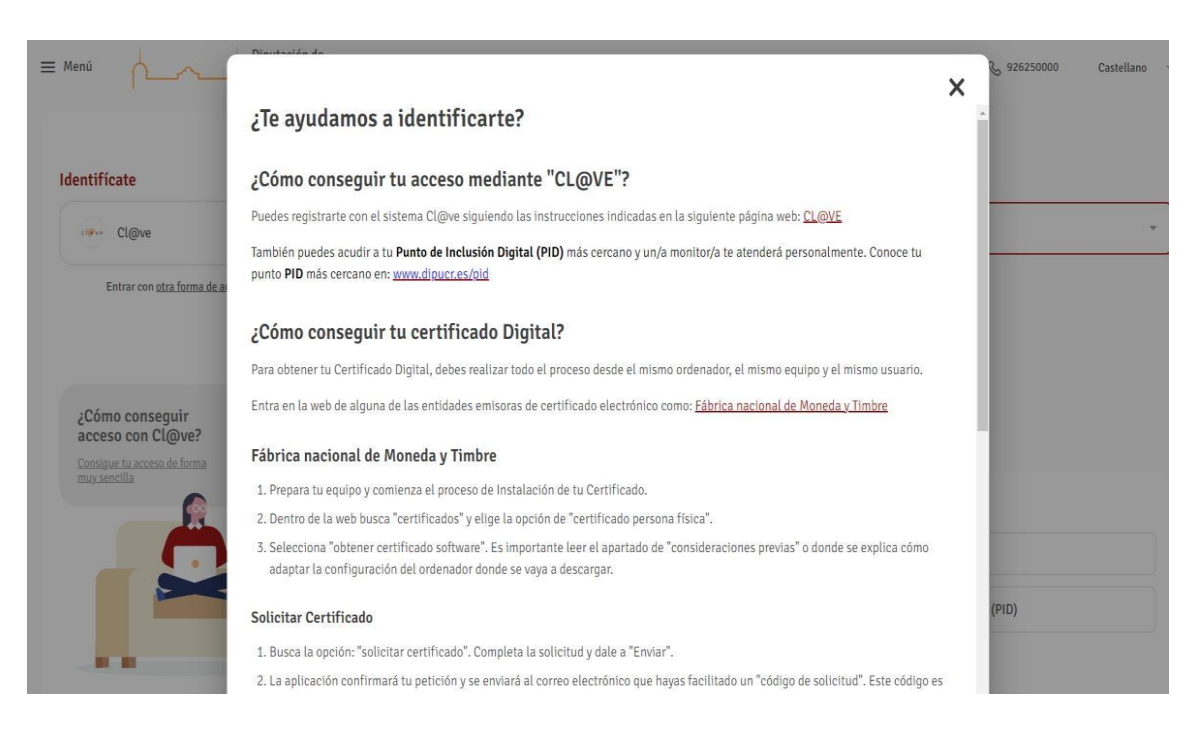

En cualquier caso, aquí te adjuntamos los enlaces directos y los pasos a seguir para su obtención, con las distintas opciones posibles:

## Opción 1. Certificado digital

- · [Información](https://sede.agenciatributaria.gob.es/Sede/ayuda/consultas-informaticas/firma-digital-sistema-clave-pin-tecnica/informacion-pasos-obtencion-certificado-electronico.html) y pasos para la obtención de un certificado digital.
- [Video explicativo](https://www.youtube.com/watch?v=zwtHXzp2kPE) para la obtención del certificado digital.
- · Obtener [certificado](https://www.sede.fnmt.gob.es/certificados/persona-fisica/obtener-certificado-software) digital.

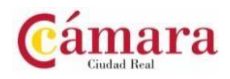

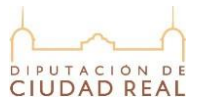

Opción 2. Registro CL@VE [Información y pasos para el registro en CL@VE](https://sede.agenciatributaria.gob.es/Sede/ayuda/consultas-informaticas/firma-digital-sistema-clave-pin-tecnica/registrarse-clave-pin.html)

Enlaces directos para el registro.

Presencial: Solicitud de cita previa para [particulares](https://www2.agenciatributaria.gob.es/wlpl/TOCP-MUTE/Identificacion)

Online:

- Carta de [invitación](https://www12.agenciatributaria.gob.es/wlpl/BUCV-JDIT/PasarelaC31h) y CSV
- [Videollamada](https://www12.agenciatributaria.gob.es/wlpl/BUCV-JDIT/PasarelaC31h)
- Certificado o DNI [electrónico](https://www12.agenciatributaria.gob.es/wlpl/BUCV-JDIT/RegistroClvCert)
- *CL@VE PIN (2 [opciones\):](https://clave.gob.es/clave_Home/PIN24H/Obtencion-clave-pin.html) SMS <sup>o</sup> APP*
- 4. Una vez dispongas de certificado digital o CL@VE pulsa en "Entrar con otra forma de acceso"

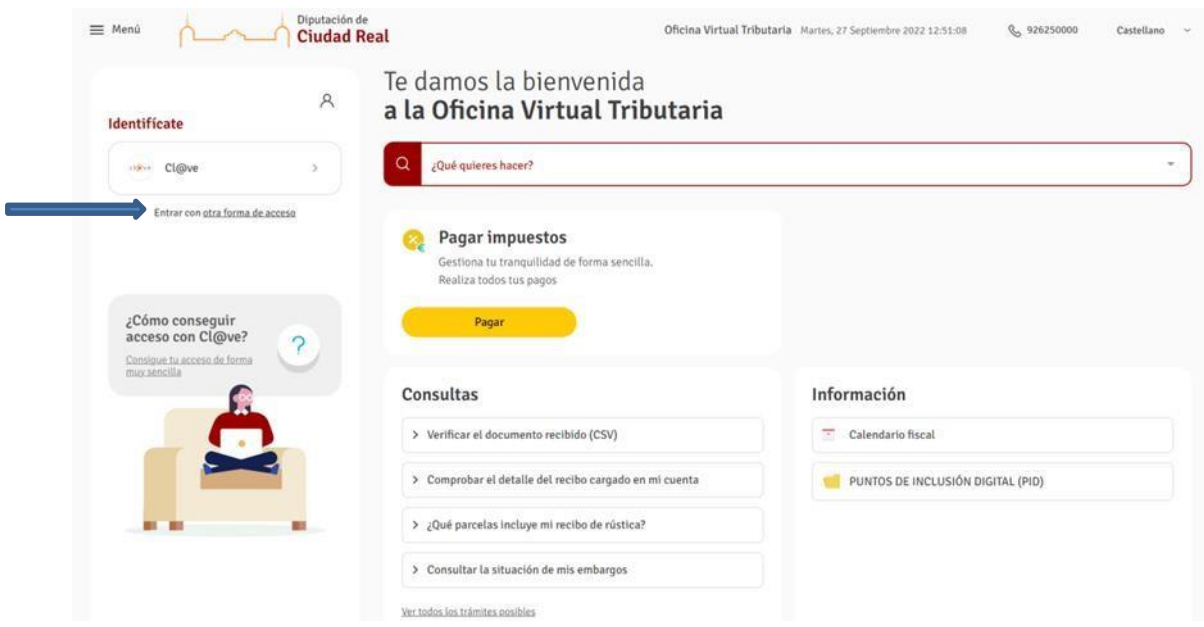

Elige como quieres identificarte:

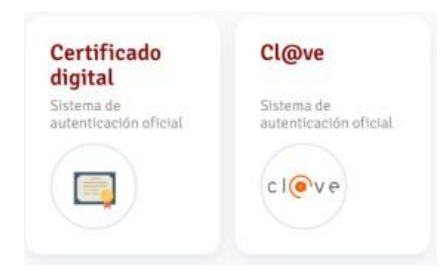

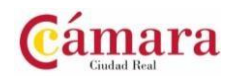

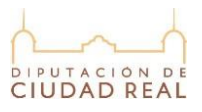

Ī

5. Una vez identificado en la Oficina Virtual Tributaria (verás tu nombre de usuario en la esquina superior derecha) verás un cuadro para apuntarte a las notificaciones electrónicas

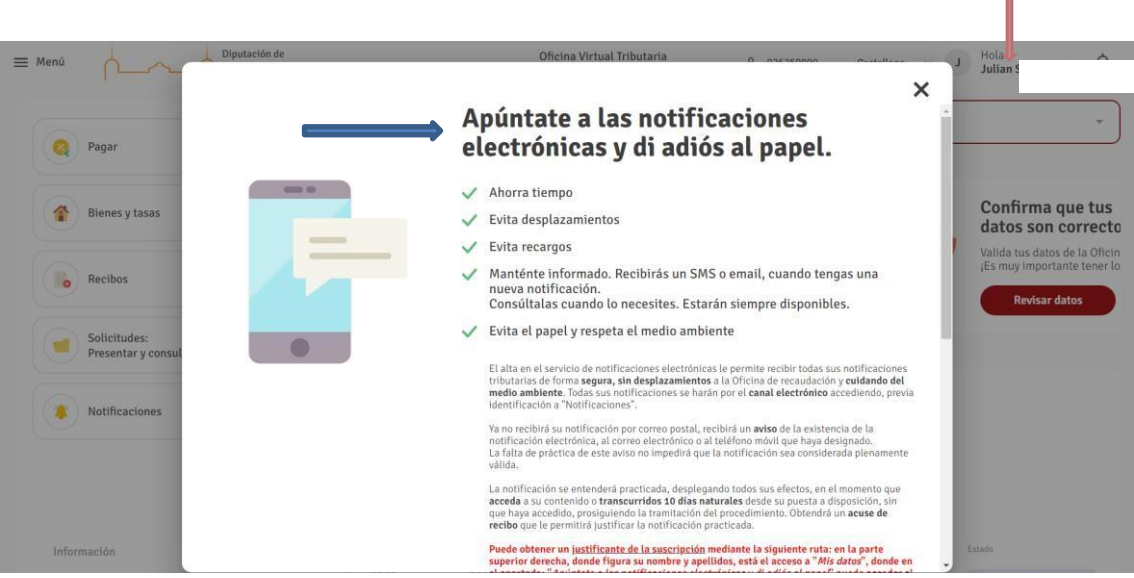

Muévete hacia abajo por la ventana desplegable usando la barra de desplazamiento. Rellena tu teléfono y correo electrónico. Pulsa en Aceptar términos y en "Suscribirme".

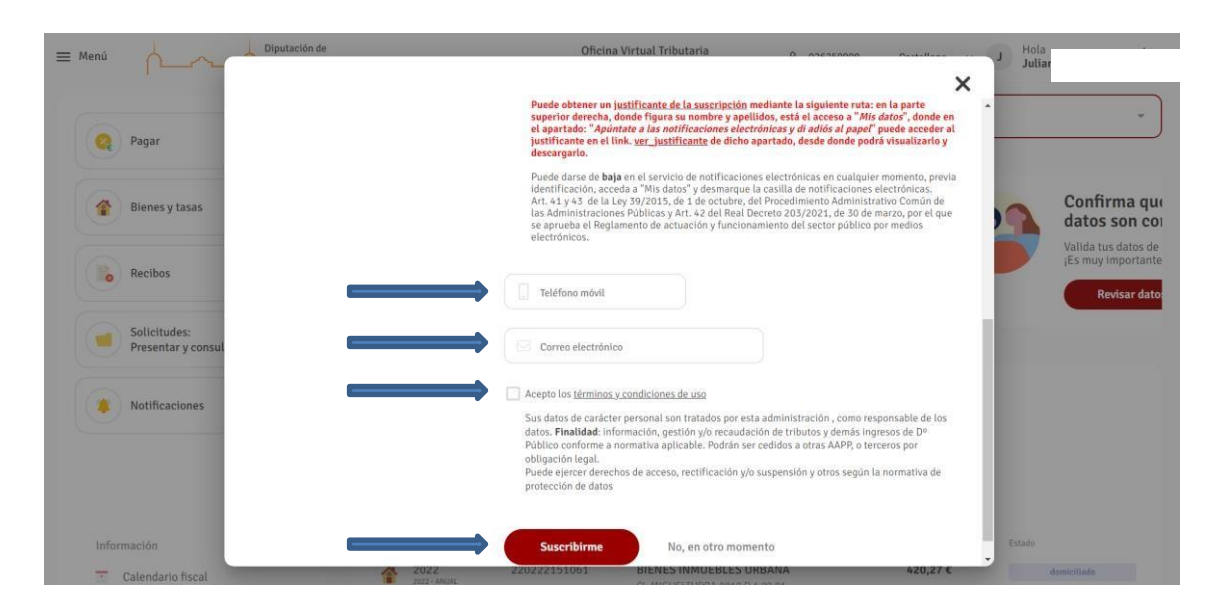

Nota: En el caso de que la Diputación de Ciudad Real ya tenga tu teléfono y correo electrónico debido a un registro o trámite anterior en la Oficina Virtual Tributaria, estos datos no se le solicitarán.

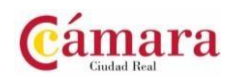

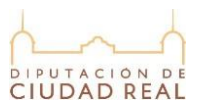

6. Una vez suscrito/a aparecerá la siguiente pantalla. Pulsa en "Continuar en la Oficina Virtual".

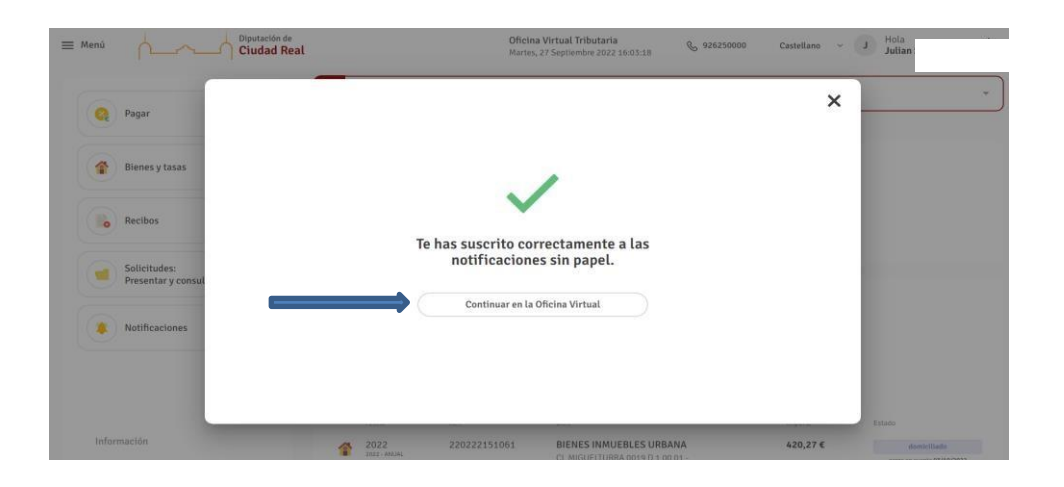

7. Para descargarte el justificante, deberás seleccionar del Menú la opción "Mis datos", y dentro de ella, la opción "Recibir mis notificaciones de forma electrónica"

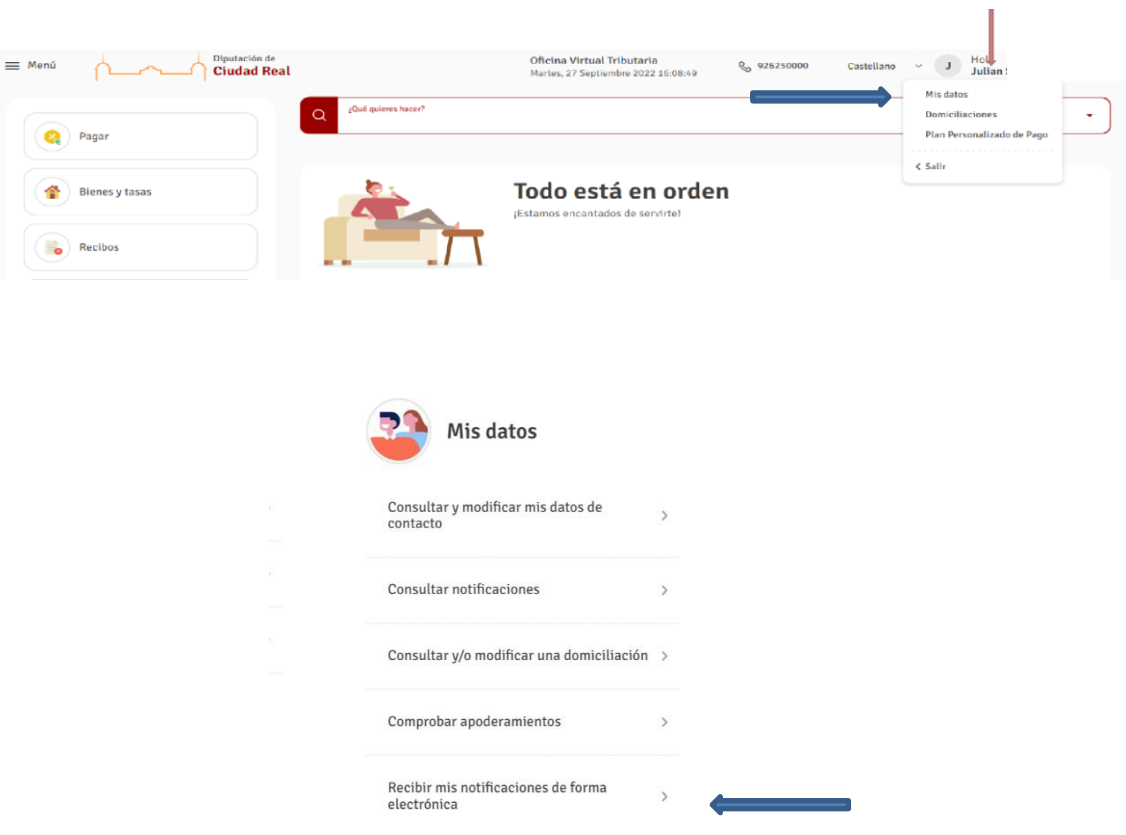

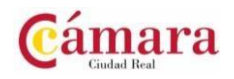

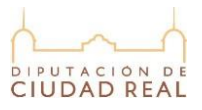

T

8. Desde aquí podrás descargar el justificante de estar suscrito a las notificaciones electrónicas de la Diputación pulsando en "Ver Justificante". También podrás modificar cualquier dato que esté erróneo a través del botón "Modificar datos".

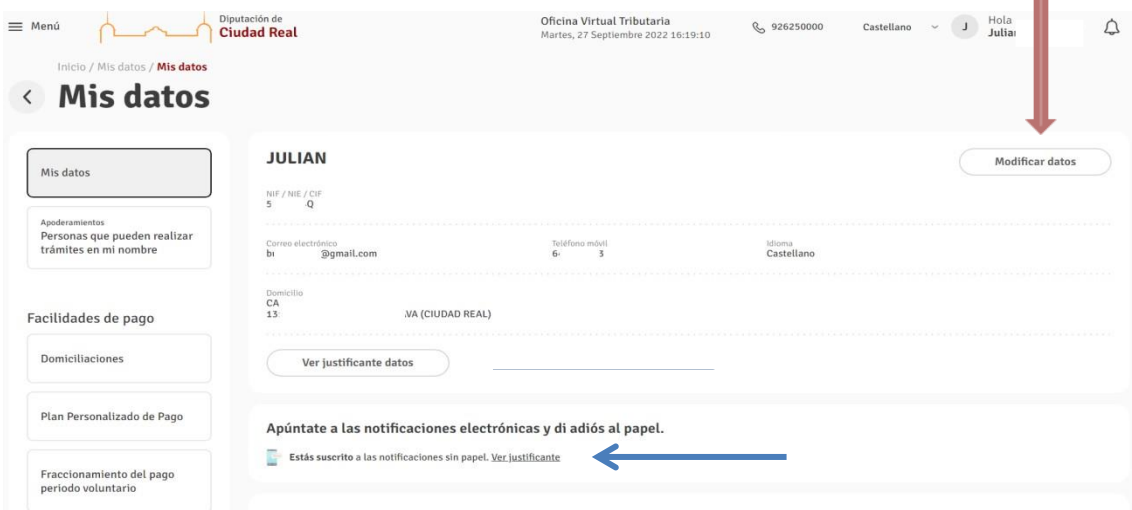

9. Una vez abierto el documento pulsa en "Descargar documento" y guárdalo para adjuntarlo en tu proceso de registro en bonomasciudadreal.com

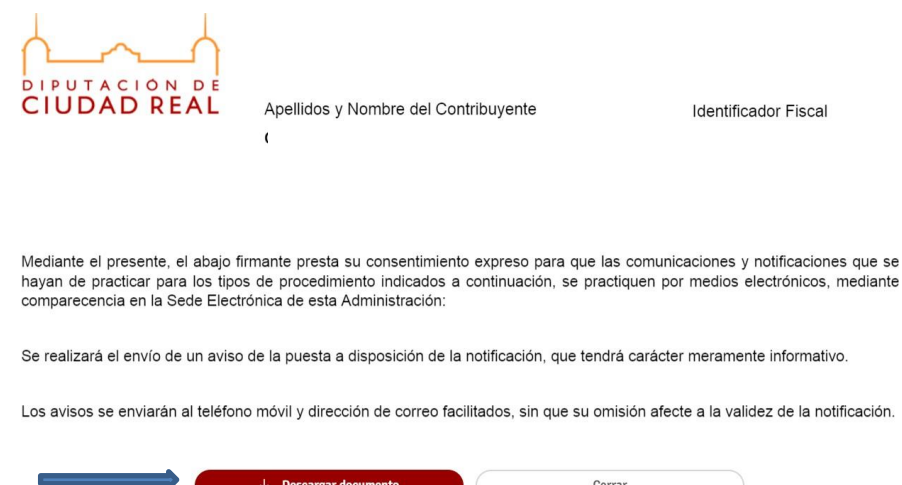

Si por cualquier causa no puedes realizar el trámite para suscribirte a las notificaciones electrónicas de la Diputación Provincial de Ciudad Real puedes acercarte a su sede física en la Ronda de Granada, 4 en Ciudad Real o a cualquiera de sus Puntos de Inclusión Digital que se encuentran en prácticamente todos los municipios de la provincia. Podrás realizar el trámite de manera presencial de forma rápida y sencilla.

Puedes localizar el punto de Inclusión Digital más cercano en el siguiente enlace.

Puntos de Inclusión Digital Mapa Municipios [\(dipucr.es\)](https://www.dipucr.es/pid)